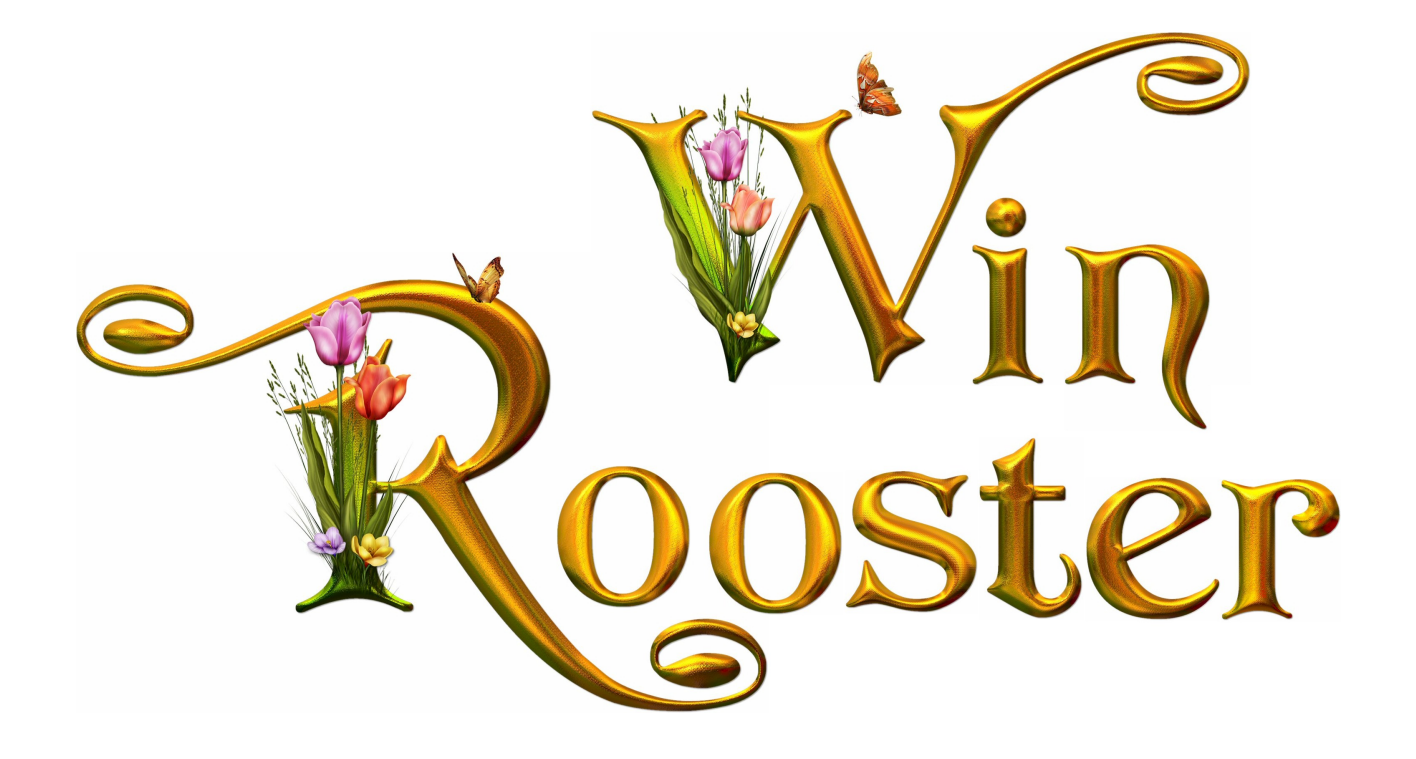

# **handleiding**

© 2014 JopSoft

## **Inhoudsopgave**

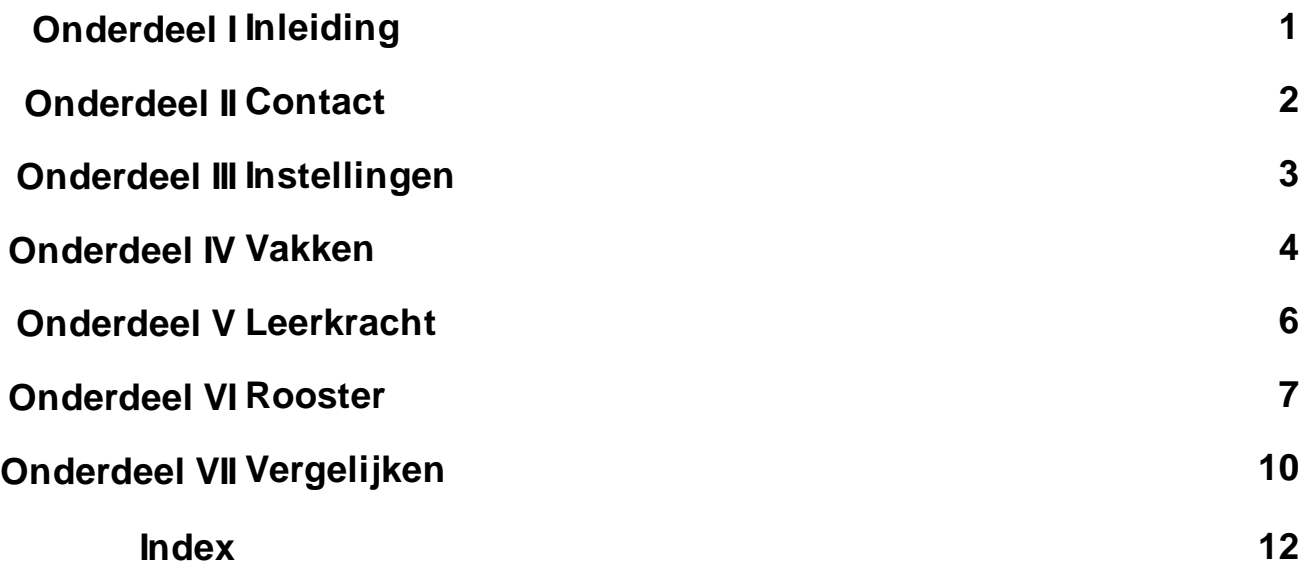

## <span id="page-2-0"></span>**1 Inleiding**

WinRooster is een programma voor de basisschool om:

- voor elke groep een **lesrooster** te maken
- de lesroosters te bewaren zodat met een paar wijzigingen een vorig lesrooster aangepast kan worden
- de lesroosters overzichtelijk en in één **schoolstijl** uit te printen
- inzicht te krijgen in de **verdeling** van de vakken over de vakgebieden; in een taart- of staafgrafiek worden de vakgebieden weergegeven
- de grafieken te **vergelijken** teneinde te zien of er consistentie is in het aantal uren die voor een vakgebied gepland zijn

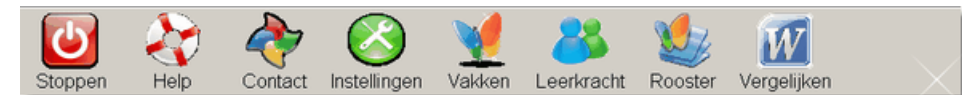

Bij het opstarten van het programma ziet u het **Beginscherm** met de volgende knoppen:

- **Stoppen**: om het programma af te sluiten
- **Help**: om dit Help-bestand te bekijken
- **[Contact](#page-3-0)**: om contact met de maker van dit programma te maken
- **· [Instellingen](#page-4-0):** om diverse zaken te regelen vóór met het maken van een rooster kan worden begonnen
- **[Vakken](#page-5-0)**: om vakken en vakgebieden vooraf klaar te zetten
- **[Leerkracht](#page-7-0)**: om de in het rooster gebruikte afkortingen van leerkrachten vast te stellen; uiteraard alleen als er meerdere leerkrachten op één groep staan
- **[Rooster](#page-8-0)**: om daadwerkelijk een rooster te maken
- **[Vergelijken](#page-11-0)**: om de grafieken van verschillende roosters te kunnen verzamelen in WORD

Het programma is steeds in ontwikkeling. Uw feedback wordt zeer op prijs gesteld. Nieuwe versies kunt u via Contact<sup>1</sup>Upgrade downloaden.

Minimale vereiste schermresolutie is 800x600 pixels. Als WORD geïnstalleerd is, zijn [Vergelijken](#page-11-0) en [Rooster](#page-8-0) Scherm beschikbaar

### Het programma is **netwerkgeschikt**..

Echter: Als een gebruiker aan een bepaald rooster werkt, kan dit niet meer op dat moment door een andere gebruiker benaderd worden. De gebruikersnaam komt in de statusbalk te staan.

Het programma is **gratis.**

Een woord van dank voor **[Arthur](http://www.arthurstaal.com) Staal**. Hij was nauw betrokken bij de opzet en het uittesten van dit programma.

Veel plezier ermee Cees Joppe [info@jopsoft.nl](mailto:info@jopsoft.nl)

### <span id="page-3-0"></span>**2 Contact**

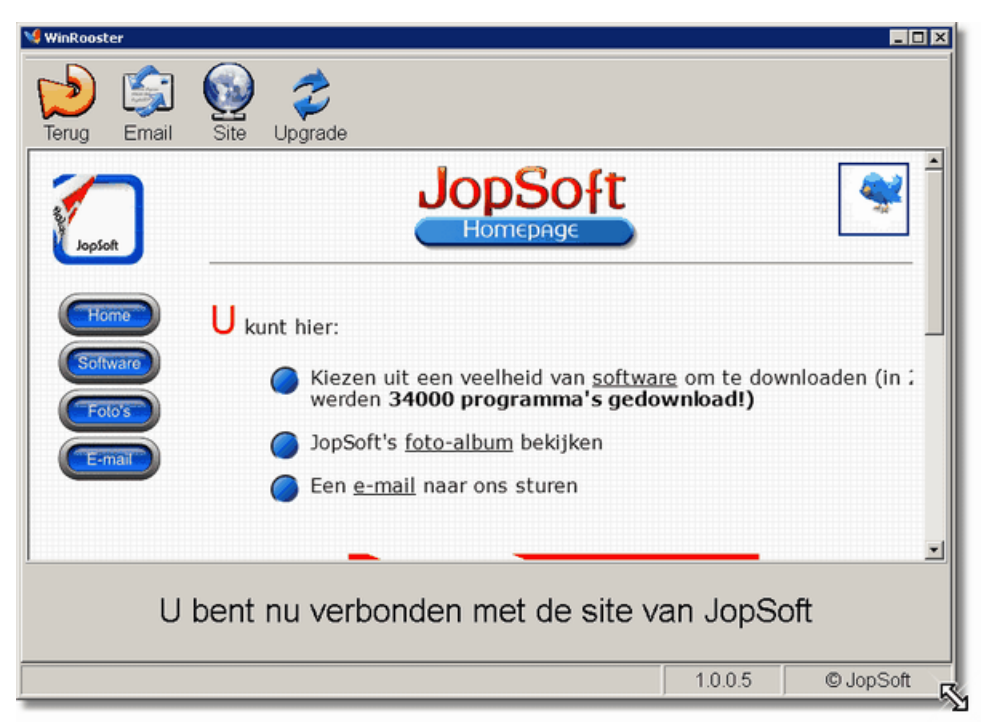

Via Beginscherm Contact ziet u het volgende scherm. De knoppen zijn:

- Terug: om terug naar het Beginscherm te gaan
- **Email**: om een email naar de maker te sturen; op- en aanmerkingen, bugs enz. graag mailen!
- **Site**: om op de site van JopSoft te kijken naar andere (veelal gratis) programma's; bij het schermvoorbeeld boven is deze site al opgeroepen
- **Upgrade**: als u hierop klikt, maakt u contact met de site van JopSoft om te zien of er een nieuwere versie klaar is
	- is een **nieuwere versie** aanwezig, dan kunt u deze downloaden en gelijk installeren

### <span id="page-4-0"></span>**3 Instellingen**

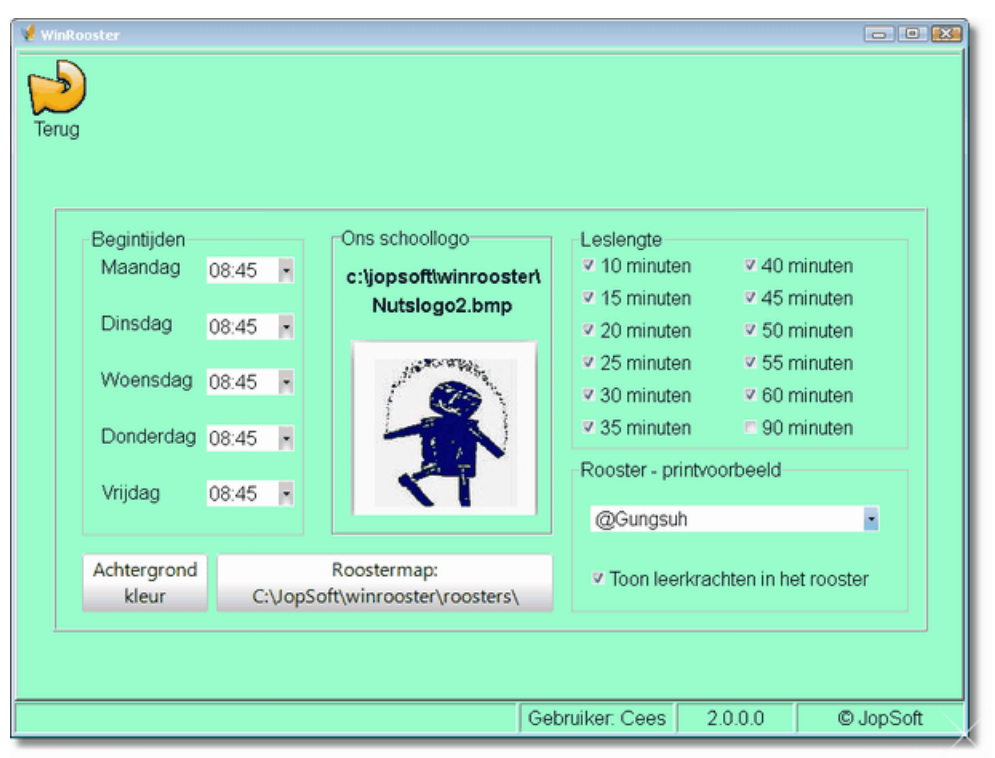

Via Beginscherm Instellingen ziet u het volgende scherm. De knop dient om terug naar het Beginscherm te gaan.

U kunt hier:

- De **Begintijden** voor elke werkdag in te stellen; gekozen kan worden tussen 08:00, 08:15, 08:30, 08:45 of 09:00
- Het **Schoollogo** kan worden ingesteld door op het plaatje te klikken
	- gif, jpg, jpeg, bmp, emf, wmf kunnen gebruikt worden
	- het logo wordt gebruikt bij
		- Beginscherm<sup>3</sup>Vakken<sup>3</sup>Printen; het overzicht van de vakgebieden en vakken
		- Beginscherm DLeerkracht OPrinten; het overzicht van Leerkrachten en gebruikte afkortingen
			- Beginscherm $\bigcirc$ Rooster $\bigcirc$ Printen; bij het uitprinten van het rooster
- De **Roostermap** kan worden ingesteld; standaard wordt de map 'roosters' aangemaakt, maar u kunt zelf een map in uw netwerk selecteren door op de tekst van de Roostermap te klikken
- Bij **Leslengte** kunt u aanklikken hoe lang de lessen duren; let wel: ook pauzes worden als lessen beschouwd in dit programma!
- De **Achtergrondkleur** aanpassen
- Het **lettertype** dat gebruikt moet worden in het rooster (printvoorbeeld), kiezen.
- Bepalen of het afkortingen van de leerkrachten getoond moeten worden in het printvoorbeeld.

### <span id="page-5-0"></span>**4 Vakken**

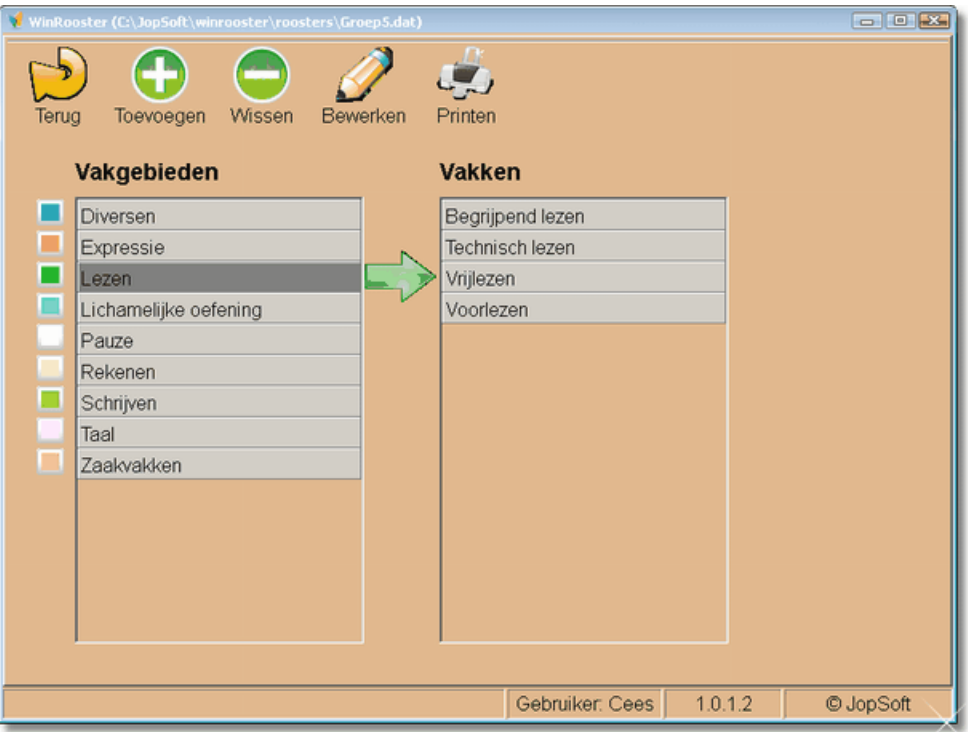

Via Beginscherm **Vakken** ziet u het volgende scherm. Met de knoppen kunt u:

- Terug: naar het Beginscherm teruggaan
- Toevoegen: een vakgebied of vak toevoegen;
	- als er een Vakgebied aangeknikt is (zoals boven Taal is aangeklikt), dan wordt een **Vakgebied** toegevoegd,
	- als Vakken is aangeklikt wordt een **Vak** toegevoegd
- Wissen: een Vakgebied of een Vak wordt gewist
	- als er een Vakgebied aangeknikt is (zoals boven Taal is aangeklikt), dan wordt een Vakgebied gewist,
	- als Vakken is aangeklikt, wordt een Vakgewist
- Bewerken: het Vakgebied of Vak wat geselecteerd (lees: donkergrijs) is, kan worden bewerkt
- Printen: het overzicht van alle vakgebieden met gekoppelde vakken, wordt in een printvoorbeeld gezet en kan worden uitgeprint

Let op: Onder Vakken staan in het voorbeeld ook Pauze en dergelijke; in de [grafieken](#page-8-0) worden deze zogenaamde lestijden ook opgeteld!

Elk Vakgebied kan worden gekoppeld aan een kleur. Klik op het gekleurde vierkantje om deze kleur te wijzigen.

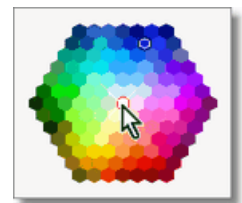

Midden in is wit, de neutrale achtergrond.

Deze kleuren worden in de Grafieken gebruikt en ook bij het uitprinten van het Rooster. Gebruikt men deze kleuren niet (dus zet men de kleur op wit), dan is de consequentie dat de grafieken nietszeggend zijn.

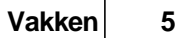

ps Gebruik lichte kleuren, anders is de doorschijnende zwarte tekst niet goed leesbaar

### <span id="page-7-0"></span>**5 Leerkracht**

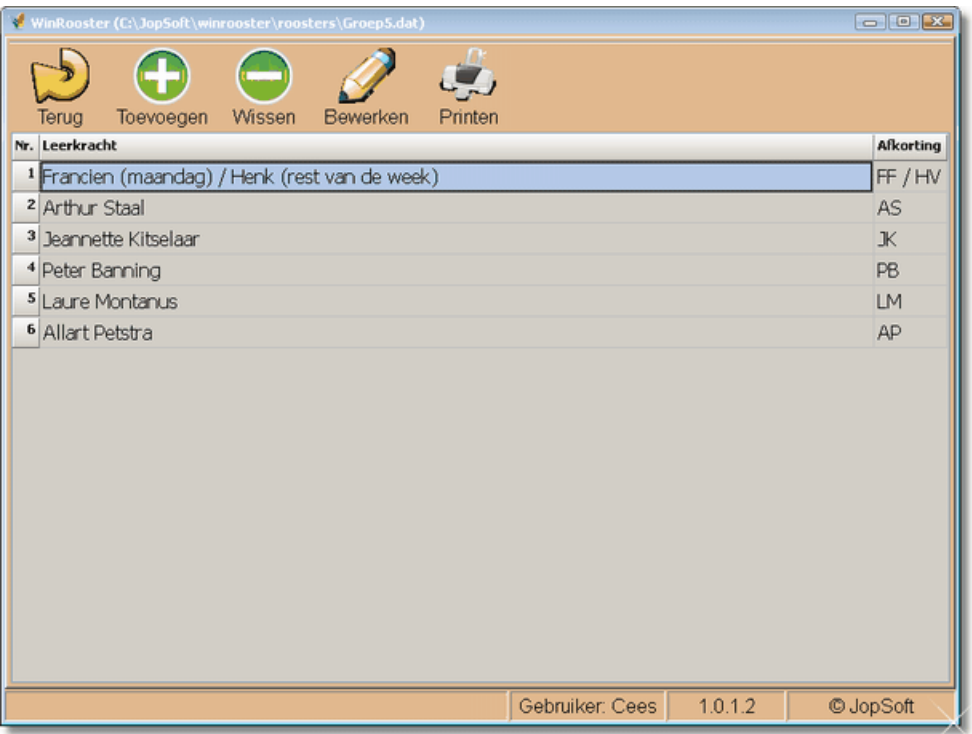

Via Beginscherm **Leerkracht** ziet u het volgende scherm. Met de knoppen kunt u:

- Terug: naar het Beginscherm teruggaan
- Toevoegen: een regel toevoegen;
- Wissen: een regel wordt gewist
- Bewerken: het Leerkracht of **Afkorting** wat geselecteerd (lees: lichtblauw) is, kan worden bewerkt
- Printen: het overzicht van alle Leerkrachten met gekoppelde Afkortingen, wordt in een printvoorbeeld gezet en kan worden uitgeprint

De Afkortingen worden in het rooster gezet.

Dit is alleen nodig als meerdere leerkrachten voor een groep staan.

Als er één leerkracht voor de groep staat, hoeft deze module niet gebruikt te worden en in het rooster bij Leerkracht (Leerkr.) wordt niets ingevuld.

Als een les gedurende een week door wisselende Leerkrachten wordt gegeven (zie voorbeeld boven van Francien en Henk), dan kan dat als boven in de afkorting worden aangegeven.

De aan de Afkorting gekoppelde Leerkrachten worden in het Rooster aangegeven (onder Woensdag, omdat daar genoeg ruimte is).

### <span id="page-8-0"></span>**6 Rooster**

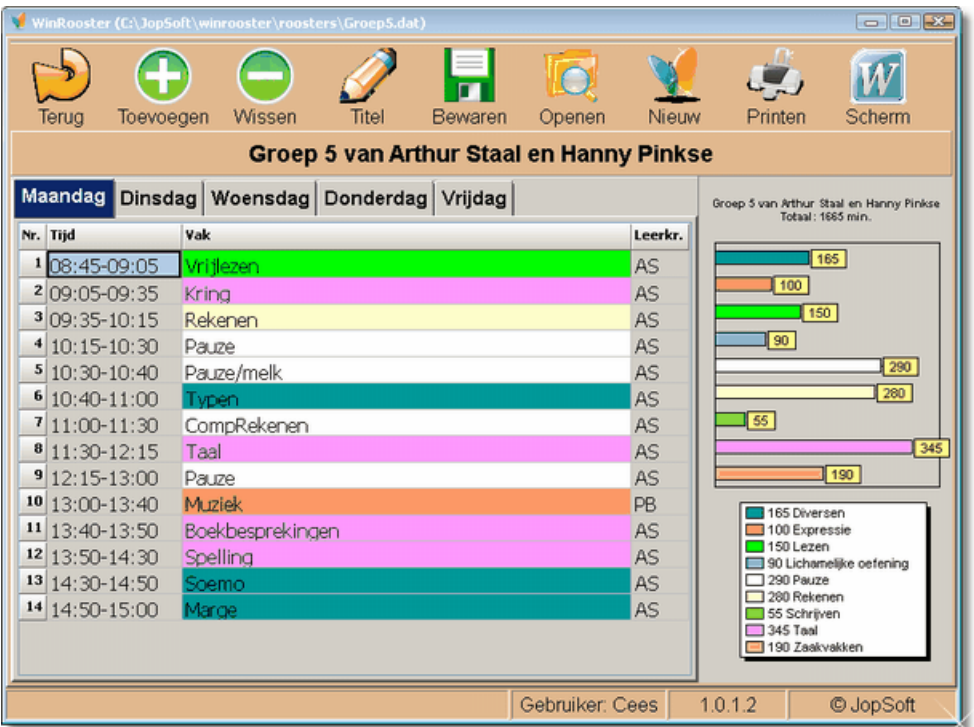

Via Beginscherm **Rooster** ziet u het volgende scherm. Met de knoppen kunt u:

- Terug: naar het Beginscherm teruggaan
- Toevoegen: een regel toevoegen;
- Wissen: een regel wordt gewist
- Bewaren: een rooster wordt opgeslagen in de [Roostermap](#page-4-0) en de naam komt in de titelbalk (zie boven: D:\prj\WinRooster\roosters\Groep5.dat)
- Openen: eerder opgeslagen roosters kunnen worden geopend
- Nieuw: een leeg rooster zonder titel en naam, wordt klaargezet
- Printen: het overzicht van dit rooster, wordt in een printvoorbeeld gezet en kan worden uitgeprint

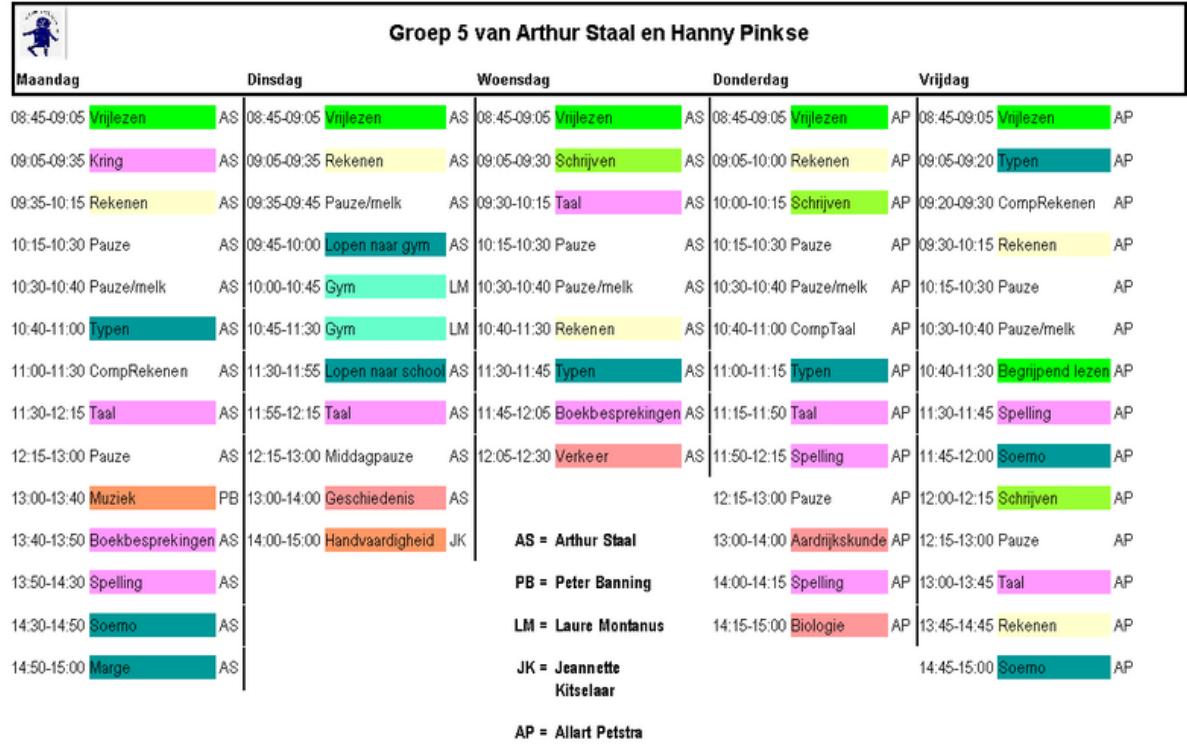

29-4-2012

@ JopSoft

Dit printvoorbeeld kan worden opgeslagen als:

- QRP-bestand; te bekijken en printen met het bijgeleverde **ReportViewer.exe**
- **PDF** ; de lijnen en kleuren worden niet bewaard...
- **HTM, JPG, BMP, EMF of WMF**;
- Titel: de titel van het rooster (hier: 'Groep 5 van Arthur Staal en Harry Pinkse' kan worden gewijzigd
- Scherm: grafieken en schermafdrukken van de hele week worden in **WORD** gezet; daar kunt u ze opslaan en eventueel in een verslag gebruiken

Let op:

Bij de optie Scherm schakelt u naar WORD. Dat kan natuurlijk alleen als u WORD heeft geïnstalleerd. Als WORD geopend is, wordt WinRooster [geminimaliseerd](http://www.seniorennet.be/Pages/Computertips/computertip_detail.php?id=417); u moet daarna WinRooster zelf activeren door op het icoontje van WinRooster op de [statusbalk](http://nl.wikipedia.org/wiki/Statusbalk) te klikken

De achtergrond van de schermafdrukken zijn **wit** gemaakt; dit om bij het printen inkt te sparen. U kunt de **grootte van de schermafdrukken** wijzigen door het scherm van dit programma te verkleinen of vergroten!

Door op een tabblad te klikken, kunt u de andere dagen van de werkweek invullen. U klikt op een Tijd en kunt uit een menuutje kiezen, hoelang de les duurt; de instellingen daarvoor heeft u ingevuld bij [Instellingen](#page-4-0)!

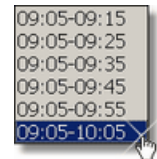

Wijzigt u de lengte van de les, dan worden onderstaande tijden automatisch aangepast. De eerste les begint op de begintijd die u bij [Instellingen](#page-4-0) heeft gekozen.

Klikt u op de ruimte onder Vak, dan ziet u een menuutje met alle vakken in alfabetische volgorde:

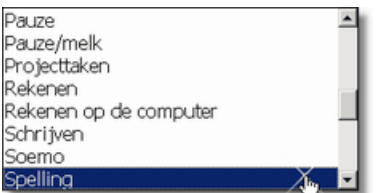

Tik de eerste letter in om snel door de lijst te scrollen. Als u een vak kiest, krijgt deze gelijk de kleur van het Vakgebied die u bij [Instellingen](#page-4-0) koppelde.

Klik u op de ruimte onder Leerkr. dan krijgt u een menuutje met de ingestelde Afkortingen. De eerste is leeg zodat u die ook kunt kiezen.

Bij de Grafiek rechts, worden alle minuten per Vakgebied in de gekoppelde kleur weergegeven.

Klikt u op de **staafgrafiek**, dan wordt de **taartgrafiek** getoond; en andersom.

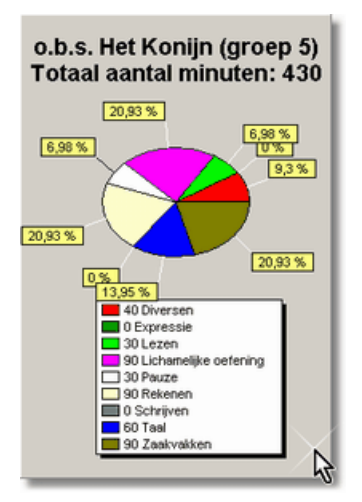

### <span id="page-11-0"></span>**7 Vergelijken**

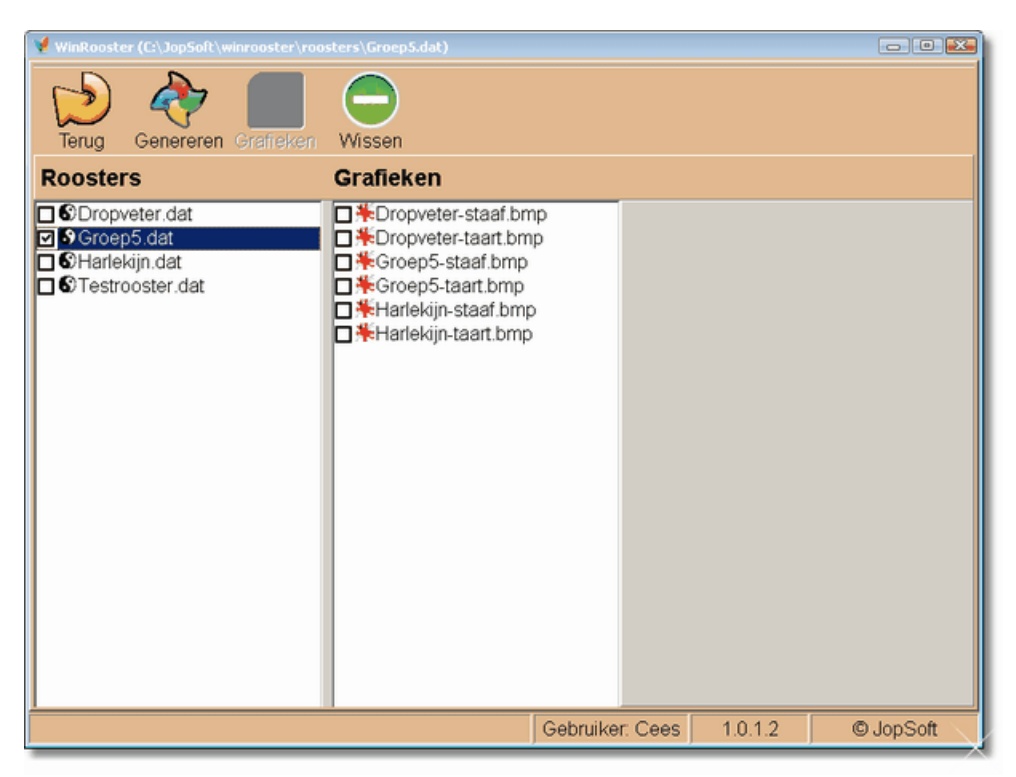

Via Beginscherm **Vergelijken** ziet u het volgende scherm. Zodra een roosternaam (lees: dat-bestand) is aangevinkt, is de knop **Genereren** beschikbaar. Als u op Genereren klikt, wordt een **staafgrafiek en een taartgrafiek** aangemaakt. Deze grafieken komen dan in de lijst onder Grafieken te staan. Met de knop **Wissen** kunt u dit rooster wissen.

Als u een grafieknaam (lees: bmp-bestand) heeft aangeklikt, ziet u de grafiek rechts weergegeven.

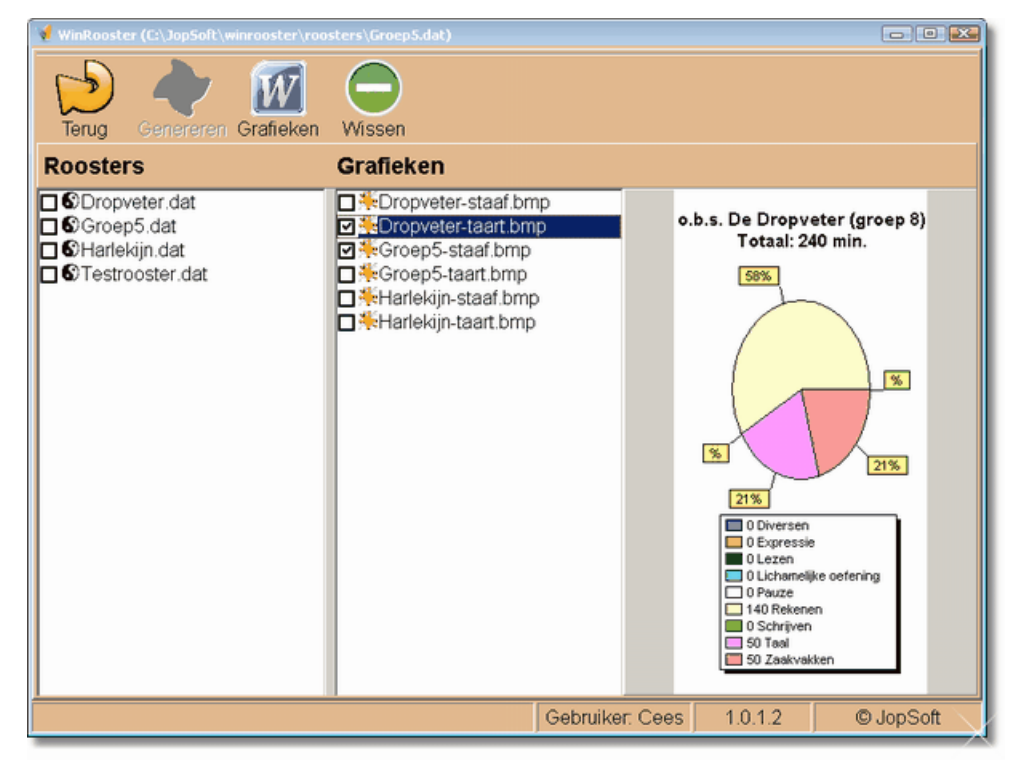

Vinkt u een grafieknaam aan, dan komt de knop **Grafieken** beschikbaar. Klikt u op Grafieken, dan worden alle aangevinkte grafieken in een WORD-bestand gezet.

U kunt het **worddocument** daarna naar eigen goeddunken bewerken en opslaan. U kunt daarmee:

- de totalen vergelijken
- de verdeling over de vakgebieden vergelijken
- nagaan of er consistentie is tussen de aantallen minuten

Ps. De achtergrond van de grafieken is wit gelaten om niet te veel inkt te gebruiken bij het printen.

**Index**<br>
- A -<br>
Advantage of the contemporation of the contemporation of the contemporation of the contemporation of the contemporation of the contemporation of the contemporation of the contemporation of the contemporat

**1 2**